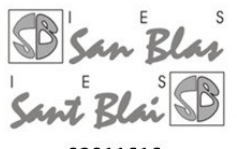

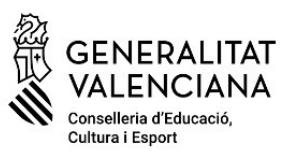

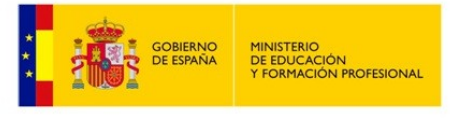

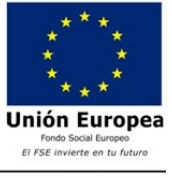

03011616

C/ ISLA DE CORFÚ, 9; 03005 - ALACANT; Tel. 965936560; Fax 965936561; e-mail: 03011616@gva.es; 03011616.secret@gva.es

**Pago de tasas Bachillerato**

#### **Paso 1→ Comprueba que tasa o tasas te corresponde pagar**

Si te matriculas en 1º bachillerato por primera vez:

- Tarjeta de Identidad.
- Expedición Historial Académico Bachillerato

Si te matriculas en 2º bachillerato:

▪ Tarjeta de identidad

Si repites 1º bachillerato:

▪ Tarjeta de identidad.

Si repites 2º bachillerato:

▪ Tarjeta de identidad.

## **Paso 2 –> Generar Tasa para Tarjeta de Identidad (1º bach, repetidores bach y 2º bach )**

- Entra en el enlace http://www.ceice.gva.es/doc046/gen/es/tasas.asp?idf=ADMIN
- Seleccionar en Organo gestor: Institutos de Alicante, Tasa:

➢ Aparecerá una pantalla similar a esta, donde se seleccionara la tasa que corresponda:

#### Impresos de tasas

- Vd. puede imprimir desde casa el modelo 046.
- Con este impreso Vd. puede ir a pagar a la entidad bancaria directamente, sin pasar previamente por el centro.

No obstante, después de efectuar el pago tendrá que pasar por la secretaría del centro para una copia del impreso pagado.

Seleccione el órgano gestor y la tasa cuyo impreso desea obtener y pulse Continuar.

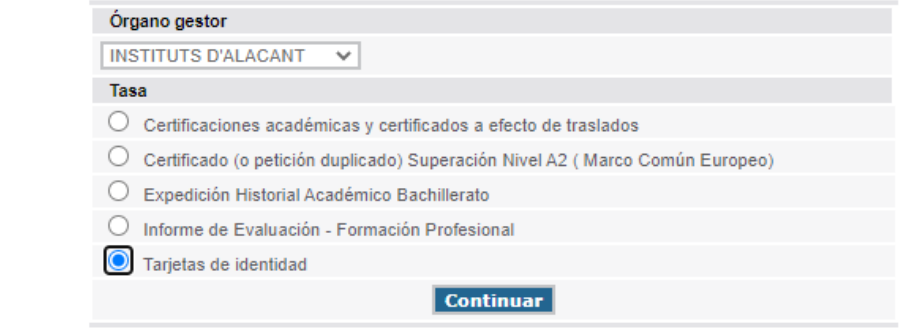

Los pasos siguientes serán:

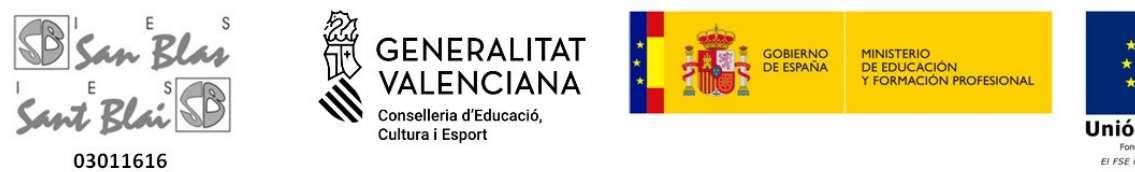

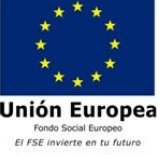

C/ ISLA DE CORFÚ, 9, 03005 - ALACANT; Tel. 965936560 ; Fax 965936561 ; e-mail: 03011616@gva.es ; 03011616.secret@gva.es

- Seleccione el tipo de matricula:
	- Ordinaria (importe:  $2,04 \in$ ).
	- Si eres Familia Numerosa general y tienes el carne vigente, (importe: 1,02€).
	- Si es familia numerosa especial el importe es cero.
	- Tambien puede aplicarse bonificacion por minusvalia a partir del 33%, debera acreditarla.
- Pulsar botón de Continuar. Se abrirá un formulario: Es muy importante poner el DNI del alumno/a y el nombre completo, añadiendo los datos de identificación que pone y pulsar el botón de ACEPTAR.
- Se abrirá otra ventana en la que hay dos pasos:
	- Paso 1: imprimir (hay que pulsarlo obligatoriamente para que se genere el documento de pago)
	- Paso 2: pago.

### **Pagar Tasa**

- Puede realizarse el pago telemáticamente mediante esta pasarela y se genera un justificante que deberá guardar para entregar en el centro.
- O bien una vez impreso el documento ir a una entidad bancaria colaboradora para abonarlo presencialmente o en cajero automático.

## **Paso 3 –> Generar Tasa Expedición Historial Académico Bachillerato (sólo si es la primera vez que te matriculas en 1º bach )**

- Entra en el enlace http://www.ceice.gva.es/doc046/gen/es/tasas.asp?idf=ADMIN
- Seleccionar en Organo gestor: Institutos de Alicante, Tasa:
	- ➢ Aparecerá una pantalla similar a esta, donde se seleccionara la tasa que corresponda:

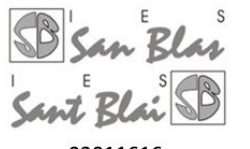

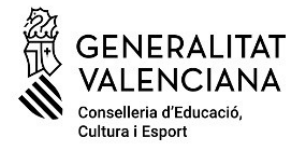

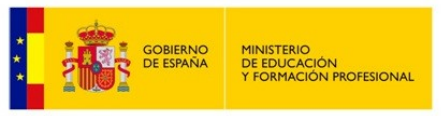

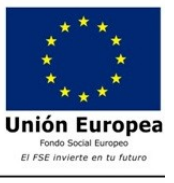

03011616

C/ ISLA DE CORFÚ, 9, 03005 - ALACANT; Tel. 965936560; Fax 965936561; e-mail: 03011616@gva.es; 03011616.secret@gva.es

#### Impresos de tasas

- Vd. puede imprimir desde casa el modelo 046.
- Con este impreso Vd. puede ir a pagar a la entidad bancaria directamente, sin pasar previamente por el centro.
- . No obstante, después de efectuar el pago tendrá que pasar por la secretaría del centro para una copia del impreso pagado.

Seleccione el órgano gestor y la tasa cuyo impreso desea obtener y pulse Continuar.

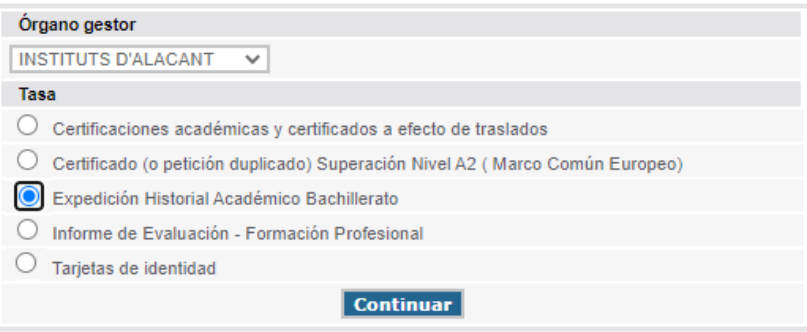

Los pasos siguientes serán:

- Seleccione el tipo de matricula:
	- Ordinaria (3,85 $\epsilon$ ).
	- Si eres Familia Numerosa general y tienes el carne vigente, (importe: 1,93 €).
	- Si es familia numerosa especial el importe es cero.
	- Tambien puede aplicarse bonificacion por minusvalia a partir del 33%, debera acreditarla.
- Pulsar botón de Continuar.

Se abrirá un formulario:

Es muy importante poner el DNI del alumno/a y el nombre completo, añadiendo los datos de identificación que pone y pulsar el botón de ACEPTAR.

- Se abrirá otra ventana en la que hay dos pasos:
	- Paso 1: imprimir (hay que pulsarlo obligatoriamente para que se genere el documento de pago)
	- Paso 2: pago.

# **Pagar Tasa**

• Puede realizarse el pago telemáticamente mediante esta pasarela y se genera un justificante que deberá guardar para entregar en el centro.